# **Mini-Converter Hi5-4K** Installation and Operation Guide

Version 1.1 Published: June 11, 2013

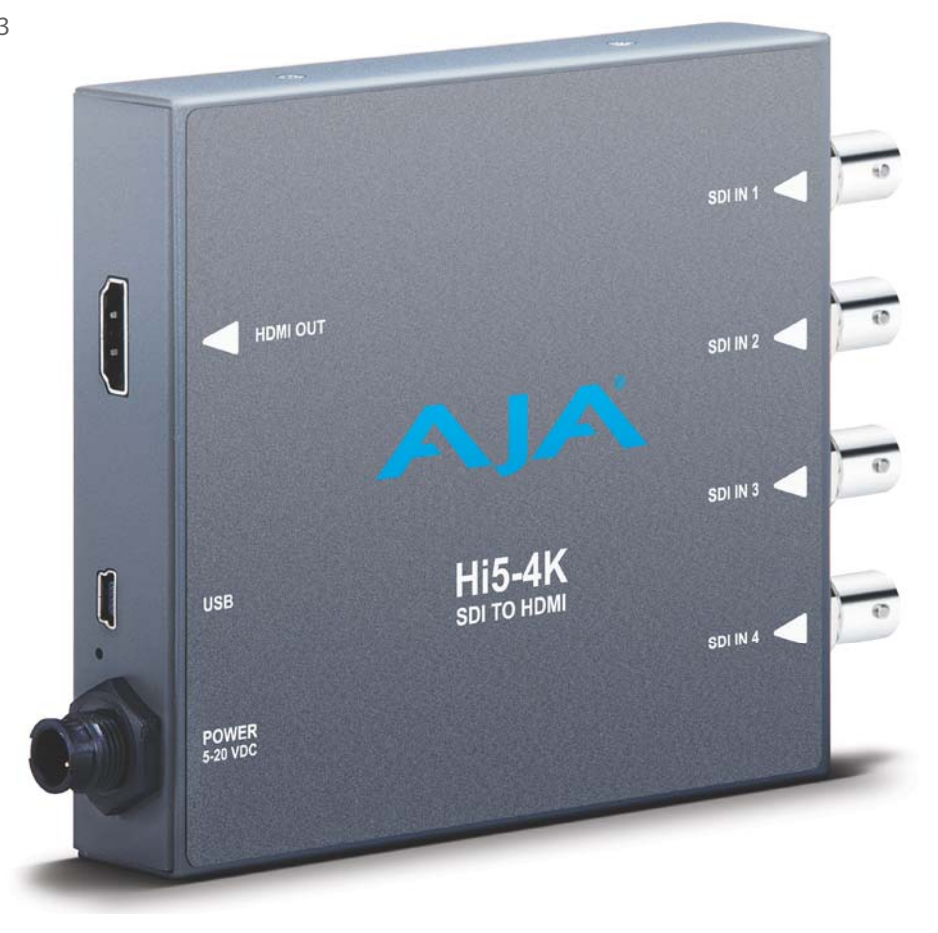

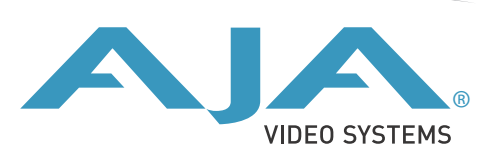

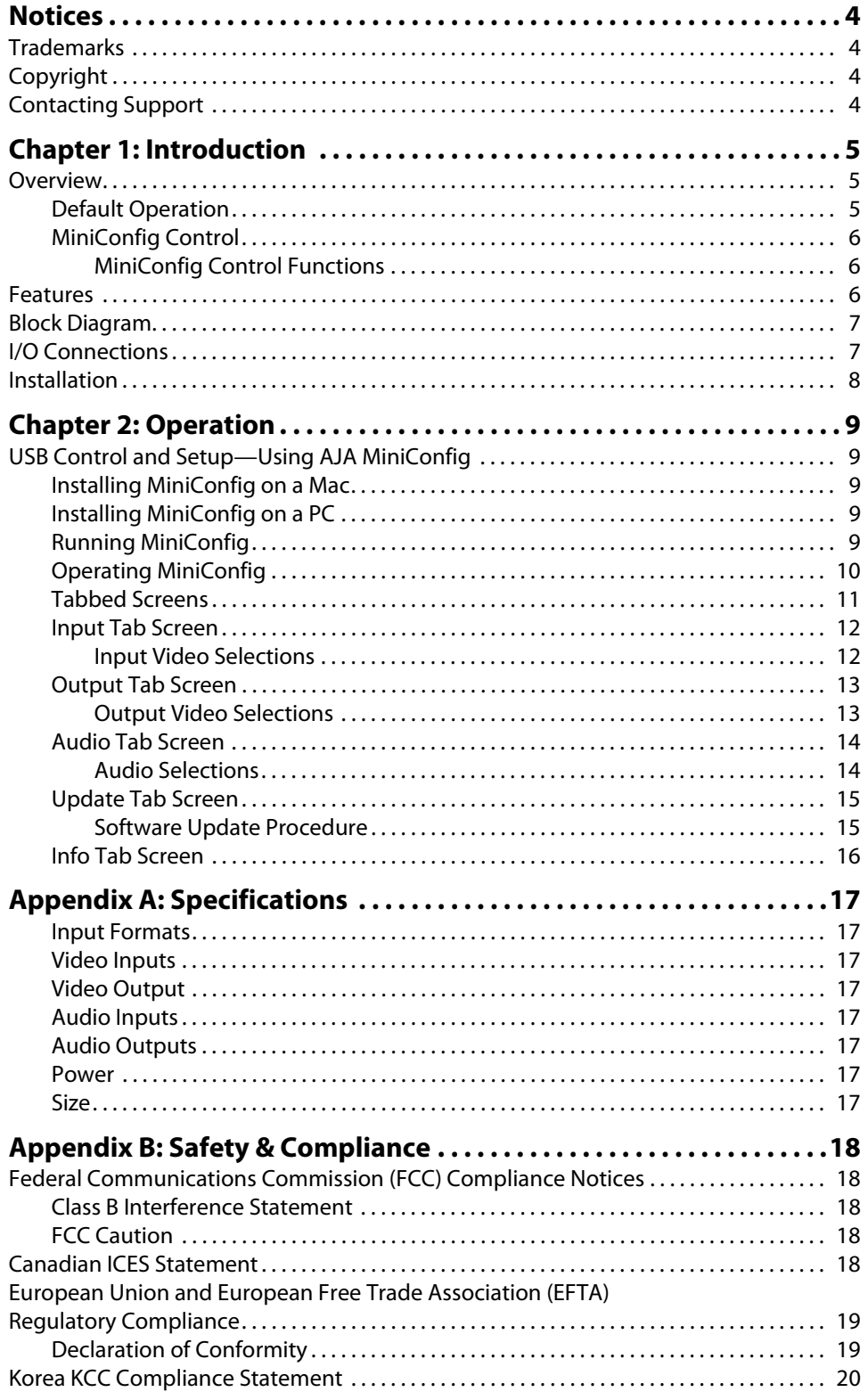

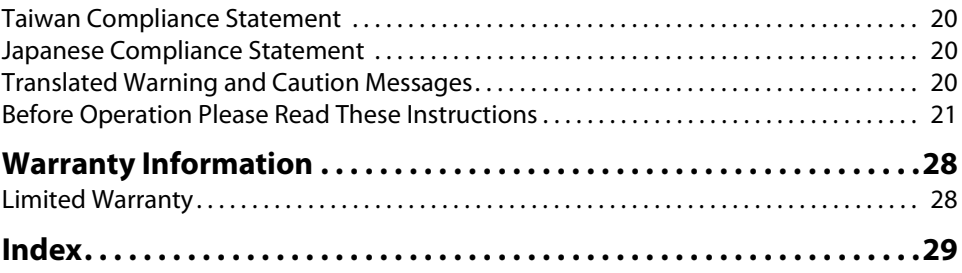

## <span id="page-3-1"></span><span id="page-3-0"></span>**Trademarks**

AJA®, KONA®, Ki Pro®, KUMO® and XENA® are registered trademarks of AJA Video, Inc., Ki Pro Mini™, Io Express™, Io HD™, Io™ and "Work. Flow." are trademarks of AJA Video, Inc. AirPort, Apple, the Apple logo, AppleShare, AppleTalk, FireWire, iPod, iPod Touch, Mac, and Macintosh are registered trademarks of Apple Computer, Inc. Final Cut Pro, QuickTime and the QuickTime Logo are trademarks of Apple Computer, Inc. Avid, Avid Media Composer and Avid DNxHD are trademarks of Avid Technology, Inc. All other trademarks are the property of their respective holders.

### <span id="page-3-2"></span>**Copyright**

Copyright © 2013 AJA Video, Inc. All rights reserved. All information in this manual is subject to change without notice. No part of the document may be reproduced or transmitted in any form, or by any means, electronic or mechanical, including photocopying or recording, without the express written permission of AJA Inc.

## <span id="page-3-3"></span>**Contacting Support**

When calling for support, have all information at hand prior to calling. To contact AJA Video for sales or support, use any of the following methods: Telephone: +1.800.251.4224 or +1.530.271.3190 Web: http://www.aja.com Support Email: support@.aja.com Sales Email: sales@aja.com

# <span id="page-4-0"></span>**Chapter 1: Introduction**

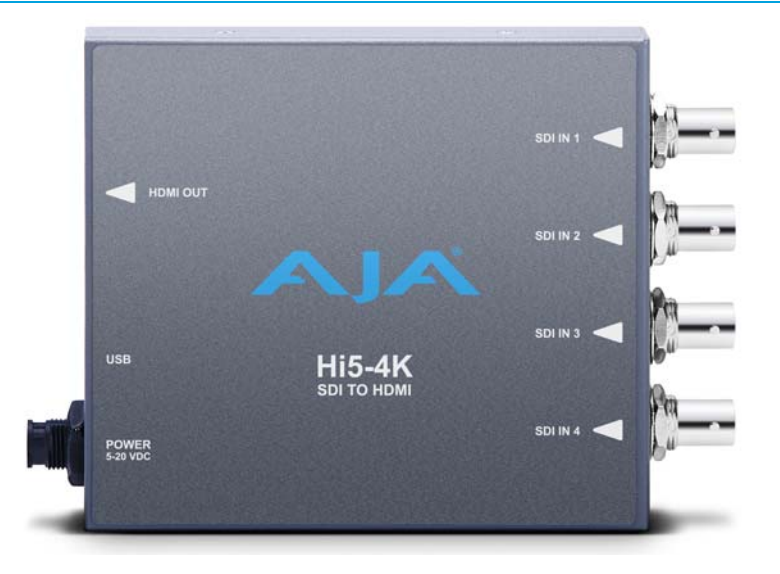

### <span id="page-4-8"></span><span id="page-4-1"></span>**Overview**

AJA's model Hi5-4K converts 4K SDI video inputs to 4K HDMI v1.4a. Additionally, most SD and HD inputs are supported.

<span id="page-4-5"></span><span id="page-4-2"></span>**Default Operation** The Hi5-4K auto configures to the connected inputs (no dipswitch settings required). The auto-configure function identifies the connected inputs and outputs the default or user configured HDMI output for the given input. AJA's MiniConfig application is available for firmware updates and advanced configuration.

NOTE: Signal conversion requires the presence of a valid SDI video signal on the SDI IN 1 BNC.

<span id="page-4-11"></span><span id="page-4-10"></span><span id="page-4-9"></span><span id="page-4-7"></span><span id="page-4-6"></span>For single SD or HD inputs, BNC input 1 is the default input. For dual-link 1.5Ghz HD inputs, and 4K dual-stream 3Ghz SDI inputs, inputs 1 and 2 are default. Where applicable, both level A and B 3Ghz inputs are auto-detected and supported.

When connecting the Hi5-4K with multiple SDI inputs in the auto-configure mode (default), as the user connects the first HD-SDI to input 1, the unit will output that input as a full screen HD. As soon as the second input is connected, the unit will know that either QuadHD or 4K x 2160 is present and the display will change to show the two connected quadrants in the upper left and upper right of the 4K output. The remaining two quadrants will be displayed as they are connected.

It is possible to use two dual stream 3G inputs to make 3840 or 4K video. In this case SDI1 and SDI2 are assumed to be the inputs: SDI1 linkA makes the top left quadrant, SDI1 linkB makes the top right quadrant, SDI2 linkA makes the lower left quadrant, and SDI2 linkB makes the lower right quadrant. To use this mode change the Video Source Selection to '2 X SDI 4K'.

<span id="page-4-4"></span><span id="page-4-3"></span>The HI5-4K will output either 4K x2160 or 3840x2160 if more than one HD input is present and the monitor can support those resolutions. For 4K input the HI5-4K may provide a center cut 3840, or pass the 4096 to the output, but there is no scaling between the two.

<span id="page-5-4"></span><span id="page-5-0"></span>**MiniConfig Control** Advanced control will support channel selection and mapping for eight channels of audio from either of two groups of eight channels on any of the four SDI inputs.

> Configuration set via MiniConfig is stored in the Hi5-4K unit through subsequent power cycles.

<span id="page-5-1"></span>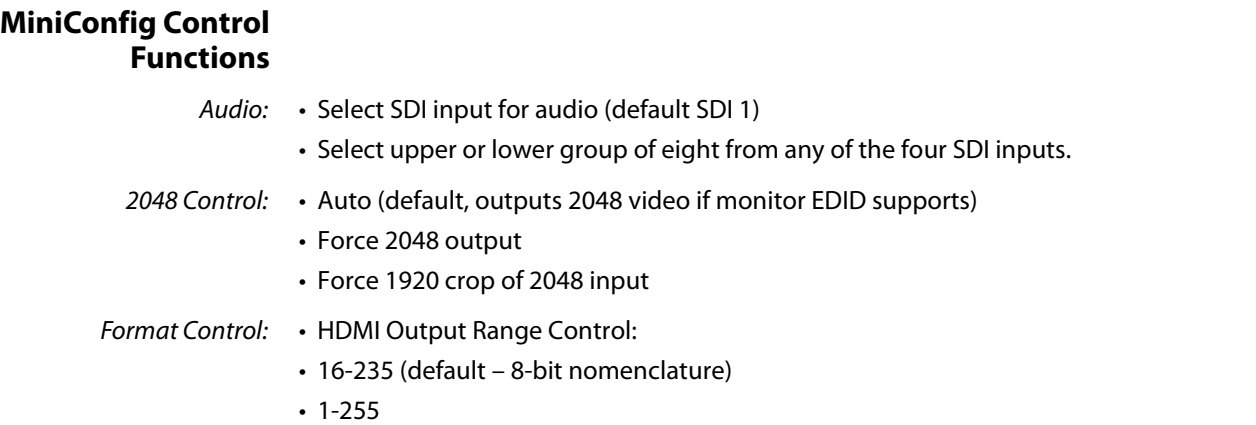

### <span id="page-5-3"></span><span id="page-5-2"></span>**Features**

- 4K/HD/SD-SDI to HDMI (see ["Appendix A: Specifications on page 17"](#page-16-8) for a complete list of supported inputs).
- NOTE: 3D is not supported in this converter.
- NOTE: 720p 4:4:4 formats are not supported in this release.
	- HDMI Bit depth:
		- SD/HD:10-bit (follows input)
		- 4K: 8-bit RGB, 10-bit 422
	- 425M level A and B
	- Full HDMI 1.4a support including:
		- Deep Color 30-bit video per pixel (24-bit also supported)
		- 2 or 8 channels of embedded audio
	- Setup via PC/Mac using USB port and supplied USB cable (USB configuration software application supplied on CD)
	- Uses universal input +5V power supply AJA model DWP-U-R1 (included)
	- 5 year warranty

<span id="page-6-0"></span>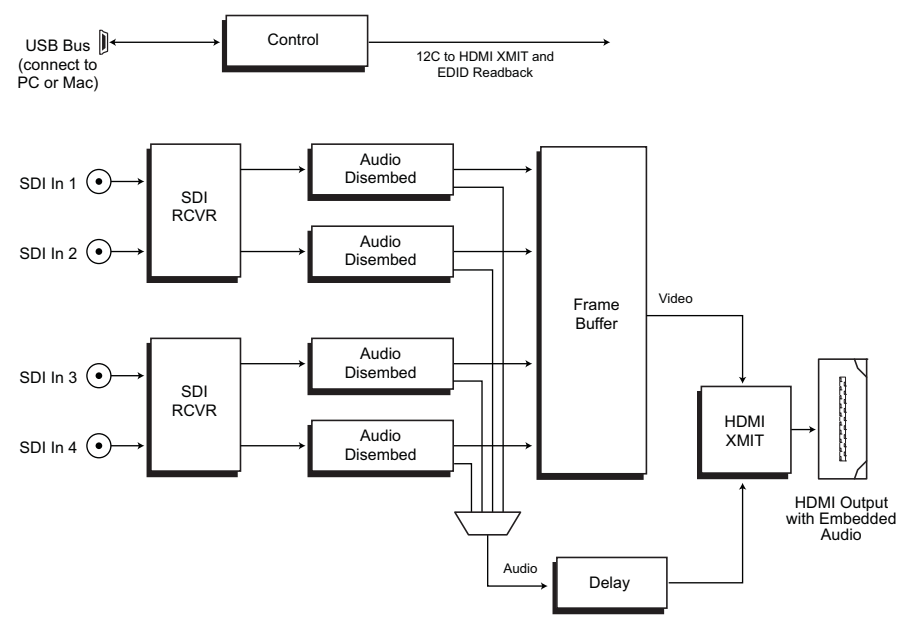

<span id="page-6-2"></span>*Figure 1. Hi5-4K Converter, Simplified Block Diagram*

### <span id="page-6-3"></span><span id="page-6-1"></span>**I/O Connections**

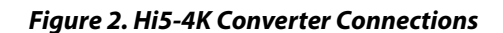

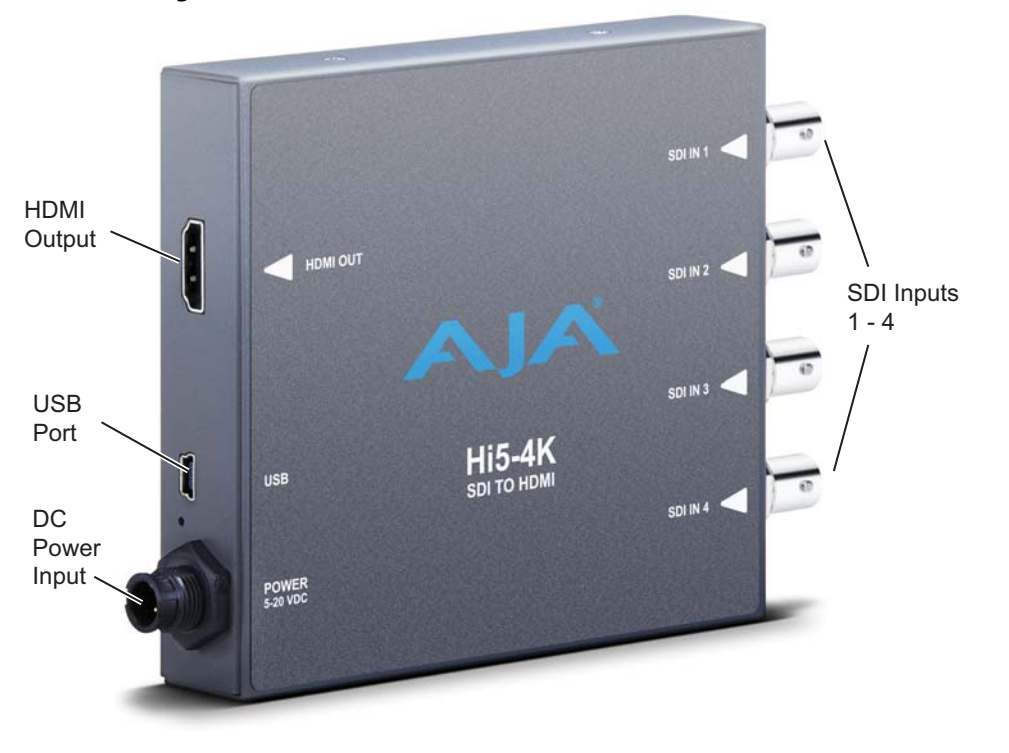

<span id="page-7-1"></span><span id="page-7-0"></span>Typically, Hi5-4K installation consists of the following steps:

- 1. Ensure the Hi5-4K is disconnected from power.
- 2. Connect video equipment to the convertor BNCs and HDMI connector.
- 3. Apply power to the converter (AJA power supply included).
- 4. The Hi5-4K will now run using the default factory settings. If you wish to alter the factory settings, you'll need to:
	- Install the AJA MiniConfig software (supplied on CD) your computer
	- Attach the Hi5-4K via USB
	- Make your changes using MiniConfig setup screens.

This process is detailed in ["USB Control and Setup—Using AJA MiniConfig"](#page-8-5).

## <span id="page-8-5"></span><span id="page-8-1"></span><span id="page-8-0"></span>**USB Control and Setup—Using AJA** *MiniConfig*

<span id="page-8-7"></span><span id="page-8-2"></span>

|                                                 | The Hi5-4K can usually be used right out of the box for most applications since it is<br>designed to recognize inputs and perform standard actions automatically by default.<br>However you can also manually configure the Hi5-4K using a supplied software<br>application for PCs and Macs called "MiniConfig." This same application can be used to<br>update Mini-Converter firmware released by AJA. |
|-------------------------------------------------|----------------------------------------------------------------------------------------------------|
| <b>Installing</b><br><b>MiniConfig on a Mac</b> | To install the application on a Mac, insert the CD supplied with the<br>Mini-Converter into the computer, drag the "AJA MiniConfig"<br>application for your platform (Mac or PC) to your desktop or an<br>applications folder.                                                                                                    |
|                                                 | AJA MiniConfig                                                                                                    |
| <b>NOTE:</b>                                    | Macintosh computers must be Intel-based (G5, G4 and earlier models will not work with<br>MiniConfig).                                                                                                    |
| <b>Installing</b><br><b>MiniConfig on a PC</b>  | To install the application on a Windows PC, insert the CD supplied with the Mini-<br>Converter into the computer, locate the "Minilnstaller" application, and then double-<br>click it.                                                                                                    |

<span id="page-8-8"></span><span id="page-8-3"></span>*Figure 3. MiniConfig Setup Wizard on PC*

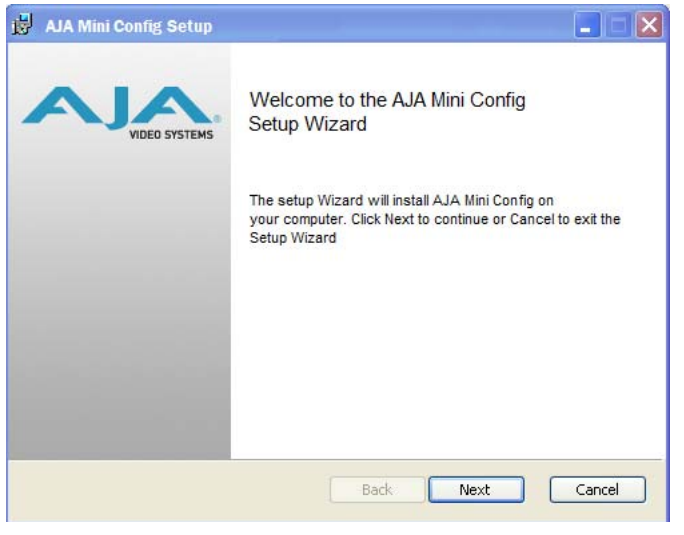

A Setup Wizard will guide you through the installation. Just click Next to begin.

Answer all questions in the subsequent dialogues; when done, you will be able to locate the MiniConfig application in the AJA folder in the Programs listing.

<span id="page-8-6"></span><span id="page-8-4"></span>**Running MiniConfig** Connect the Mini-Converter to the PC or Mac via the supplied USB cable. Connect the external power supply (supplied) to the Mini-Converter.

NOTE: On a Mac, when the Mini-Converter is connected to the USB port, you may see an alert like that shown following. If you do, press Cancel—this alert can be ignored.

#### *Figure 4. Mac Network Message (ignore)*

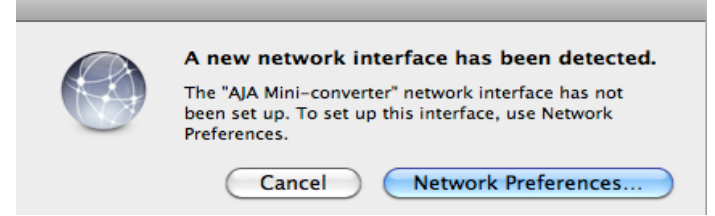

PC Startup: To run MiniConfig on a PC, find the AJA MiniConfig in the program list and locate the AJA MiniConfig application.

#### *Figure 5. PC MiniConfig Startup*

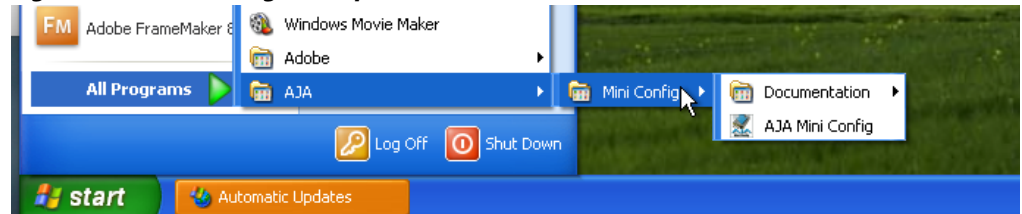

- Mac Startup: To run MiniConfig on a Mac, double-click the Applications folder and locate the AJA MiniConfig application. Double-click the application to launch it.
- Saving Setups: A File menu at the top of the MiniConfig application menu bar allows you to Save the state of the Mini-Converter, with your current settings, to a file for later recall. This allows you to set up the converter for different applications, storing each (with Save) to a unique name for easy recall—using the Open menu item. A Revert to Factory Settings menu item similarly allows you to change the settings back to AJA's factory defaults. An Edit menu allows you to cut and paste values to/from fields, just as in other applications.

### <span id="page-9-1"></span><span id="page-9-0"></span>**Operating MiniConfig**

The MiniConfig application provides a graphic interface for viewing settings and updating software. It consists of an information area at the top that shows the available Mini-Converters attached to the computer via USB, with a graphical rendering of the selected Mini-Converter showing all the connectors and their current state.

Colored text next to the connectors indicates the signal type and what the Mini-Converter is doing:

- Blue text indicates the values automatically selected
- Black text indicates values that you have manually selected
- Red text indicates the Mini-Converter is not detecting a signal or cannot negotiate with the attached device
- NOTE: Even if no output device is detected, it still shows the signal it is outputting.
- NOTE: Configuration settings in red will change based on the attached output device as well as input signals. For improved accuracy and reliability, you should configure the Mini-Converter only when the target output device is attached and input signals are supplied at the inputs.

Screens are virtually the same on both PC and Mac, with subtle differences that reflect the general look of the platform environment.

#### <span id="page-10-3"></span>Running Multiple Mini-Converters:

MiniConfig can manage multiple AJA Mini-Converters connected via USB—even when they are of differing types. However it only connects to one at a time. You can choose which Mini-Converter you wish to control using the pulldown menu in the upper right hand corner. If you want to configure and update multiple Mini-Converters in parallel, you can do it by running multiple instances of the MiniConfig application and have each control a different Mini-Converter.

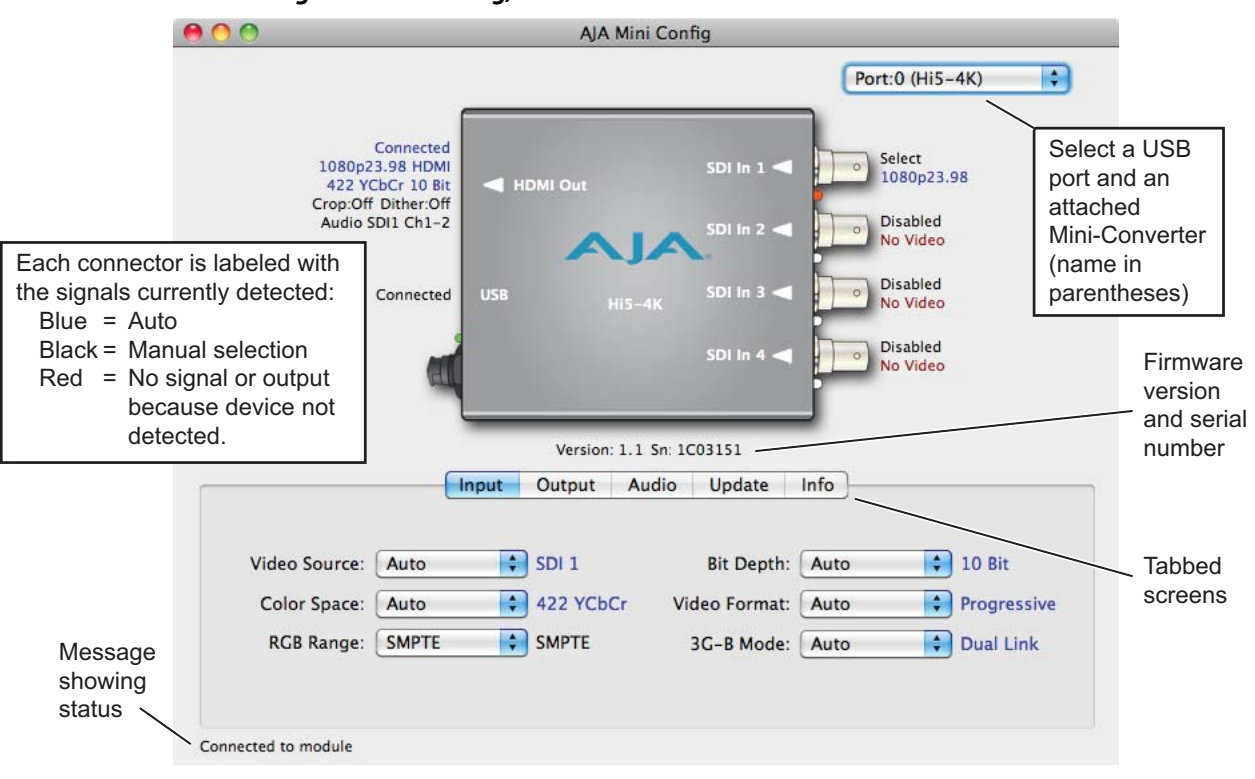

<span id="page-10-2"></span>*Figure 6. MiniConfig, Video Screen*

Selecting a Mini-Converter with the dropdown menu causes this application to connect to the selected converter. The graphic of Mini-Converter and text below it provides:

- <span id="page-10-5"></span><span id="page-10-1"></span>• Type of converter
- <span id="page-10-4"></span>• Firmware version
- Serial number of the unit

A status field at the bottom of the screen shows if your application is connected and communicating with the Mini-Converter.

When configuring the Mini-Converter, select it from the top pulldown, view the current settings and change any values. Making a change communicates that new value to the Mini-Converter's non-volatile memory.

<span id="page-10-0"></span>**Tabbed Screens** The Tabs delineate control screens with groups of controls for each type of task to be performed. The controls for the actual configuration parameters are specific to each Mini-Converter type. Click on any of the tab buttons and the screen below will change to match. Each of these screens are described on the following pages.

<span id="page-11-4"></span><span id="page-11-0"></span>**Input Tab Screen** With your Mini-Converter connected and selected, you'll click on the Input tab to view and make changes to the converter's input settings.

> Any changes you make are immediately implemented and are saved, overwriting previous settings.

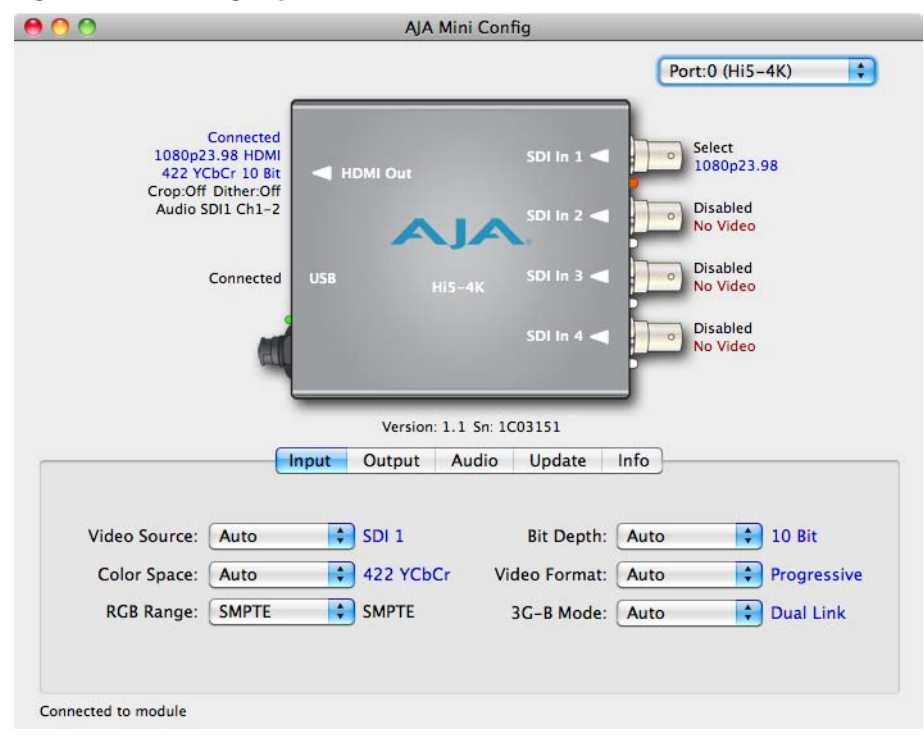

#### *Figure 7. MiniConfig, Input Tab Screen*

#### <span id="page-11-5"></span><span id="page-11-1"></span>**Input Video Selections**

<span id="page-11-8"></span><span id="page-11-7"></span><span id="page-11-6"></span><span id="page-11-3"></span><span id="page-11-2"></span>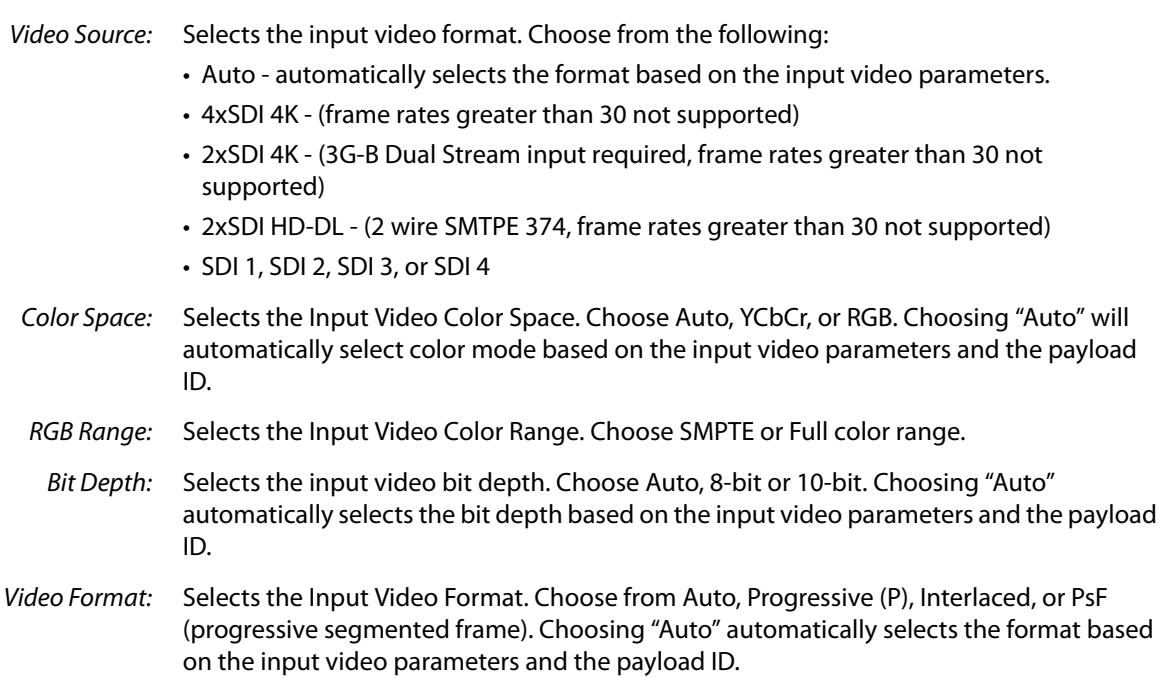

<span id="page-12-2"></span>3G-B Mode: Selects the 3G level B Video Mode. Choose from the following:

- Auto automatically selects the format based on the input video parameters.
- Dual Link select this when your 3G signal is carrying 444 information.
- 2xHD Dual Stream each Data Stream is an independent source.
- 1 x HD DS1 use only Data Stream 1 as a single video
- 1 x HD DS2 use only Data Stream 2 as a single video

### <span id="page-12-5"></span><span id="page-12-0"></span>**Output Tab Screen** Click on the Output tab to view and make changes to the Hi5-4K Output settings.

#### *Figure 8. MiniConfig, Output Tab Screen*

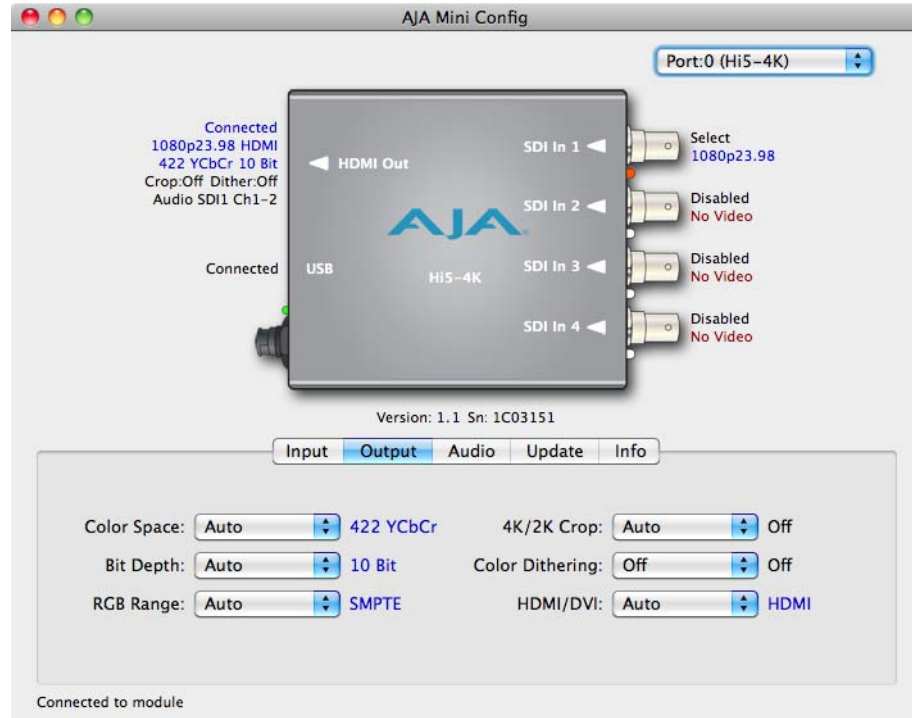

#### <span id="page-12-6"></span><span id="page-12-1"></span>**Output Video Selections**

<span id="page-12-4"></span>Color Space: Selects the desired output video format. Choose from the following:

- Auto selects the video format based on the input video and the attached device's capabilities.
- 4:2:2 YCbCr (cannot exceed 10-bit depth)
- 4:4:4 RGB (8-bit depth only if in 4K mode)
- 4:4:4 YCbCr
- NOTE: 4K video outputs cannot exceed 30 fps.
- <span id="page-12-3"></span>Bit Depth: Choose from Auto, 8-bit, or 10-bit (see limitations above for 4K video outputs). Choosing "Auto" automatically selects the bit depth based on the input video and the attached device's capabilities.
- <span id="page-13-9"></span>RGB Range: Choose Auto, SMPTE or Full. Choosing "Auto" automatically selects the input color range setting.
- <span id="page-13-2"></span>4K/2K Crop: Choose Auto, Off, or On. Provides the option of center cutting 2Kx1080 video signals to make 1920x1080, or center cutting a 4Kx2160 signal to make 3840x2160.

<span id="page-13-5"></span>Color Dithering: Choose Off or On.

- <span id="page-13-6"></span>HDMI/DVI: Choose Auto, HDMI, or DVI. When DVI is selected, any audio signals present are not passed. Choosing "Auto" automatically selects the output mode based on the attached device's capabilities.
- <span id="page-13-0"></span>Audio Tab Screen Click on the Audio tab to view and make changes to the Hi5-4K audio settings.

#### *Figure 9. MiniConfig, Audio Tab Screen*

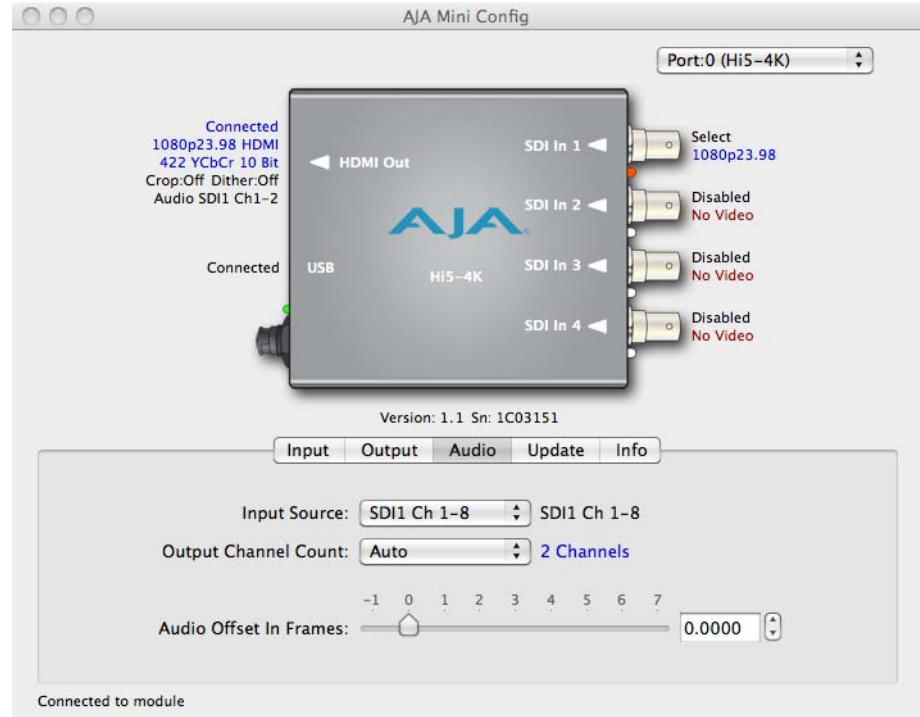

### <span id="page-13-4"></span><span id="page-13-1"></span>**Audio Selections**

<span id="page-13-8"></span><span id="page-13-7"></span><span id="page-13-3"></span>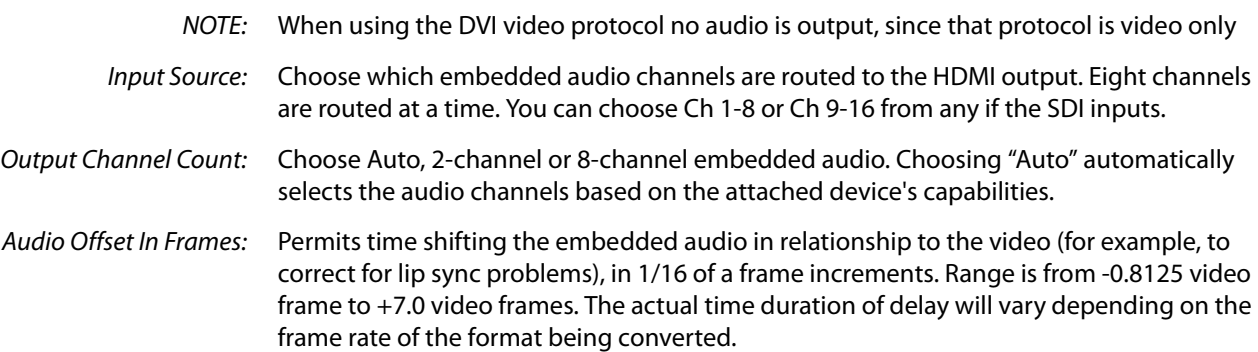

<span id="page-14-3"></span><span id="page-14-0"></span>**Update Tab Screen** Use this Update screen to view the software version currently installed on the converter or install new software.

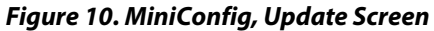

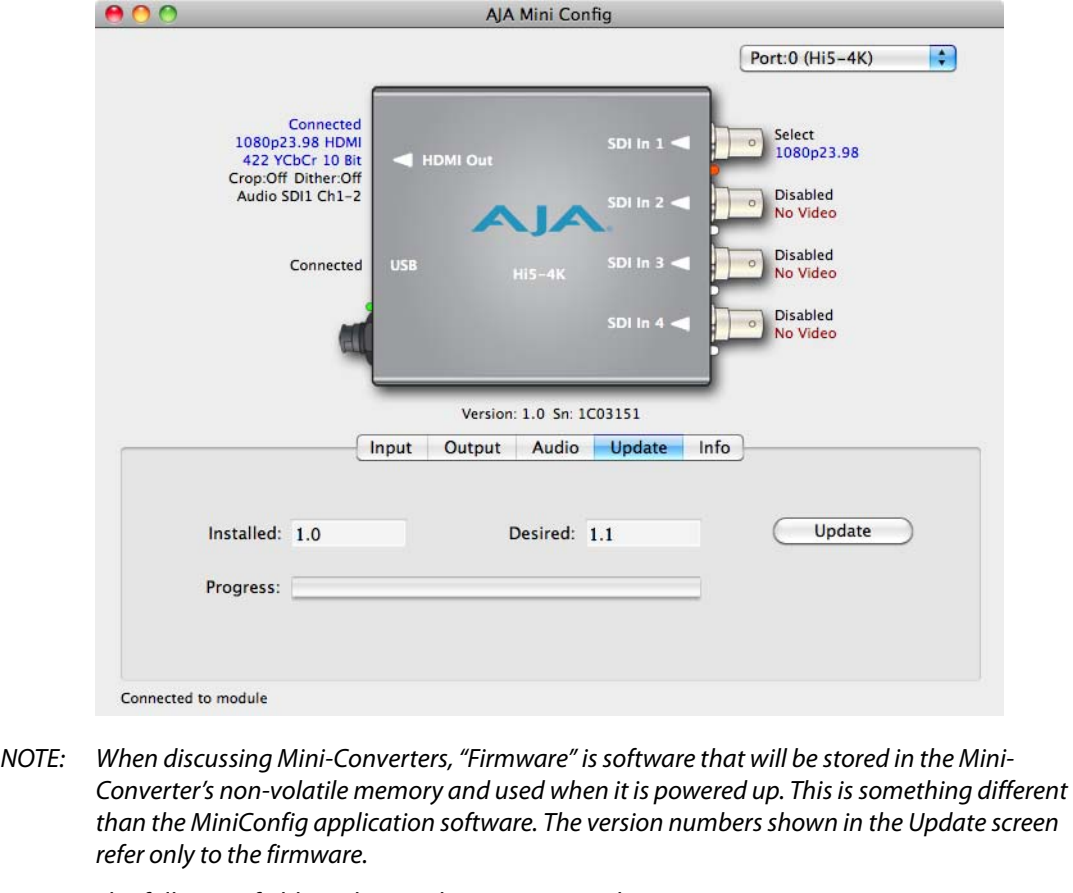

The following fields and control are present in this screen:

- Installed: This field shows the version of the firmware currently installed inside the Mini-Converter.
- Desired: This field shows the version of firmware embedded in the MiniConfig application which you can install into the Mini-Converter by clicking the Update button.
- Update: This button initiates a software update operation loading the "Desired" version of firmware into the Mini-Converter's non-volatile memory.
- Progress: This indicator bar shows the progress of software being installed.

<span id="page-14-2"></span><span id="page-14-1"></span>**Software Update Procedure** 1. Check the AJA website for new MiniConfig software for your Mini-Converter. If new software is found, download it and uncompress the file archive (zip). Here is the URL to use when checking: http://www.aja.com/support/converters/converters-mini-rackmount.php

- 2. Connect the Mini-Converter to a Mac or PC via a USB port on the computer and run the new MiniConfig software just downloaded.
- 3. Click on the Update tab screen.
- 4. Check the Installed version level against the Desired version level. If the Desired is newer, then click the Update button to download the new firmware to the Mini-

Converter; progress will be shown via the "Progress" thermometer bar. When you click Update, MiniConfig will provide a dialog asking you to confirm that you really want to update the firmware (see [Figure 11](#page-15-1)).

<span id="page-15-1"></span>*Figure 11. Firmware Update Confirmation*

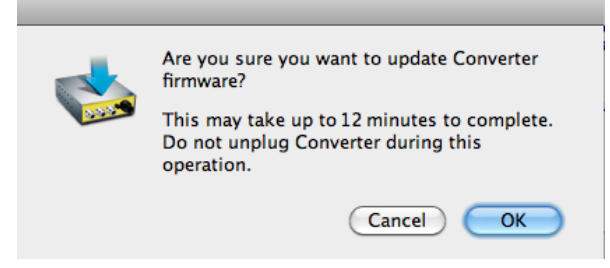

#### <span id="page-15-2"></span><span id="page-15-0"></span>**Info Tab Screen** This screen provides basic information about the Mini-Converter. This information is mostly useful when calling AJA Support for service or technical support.

*Figure 12. MiniConfig, Info Screen*

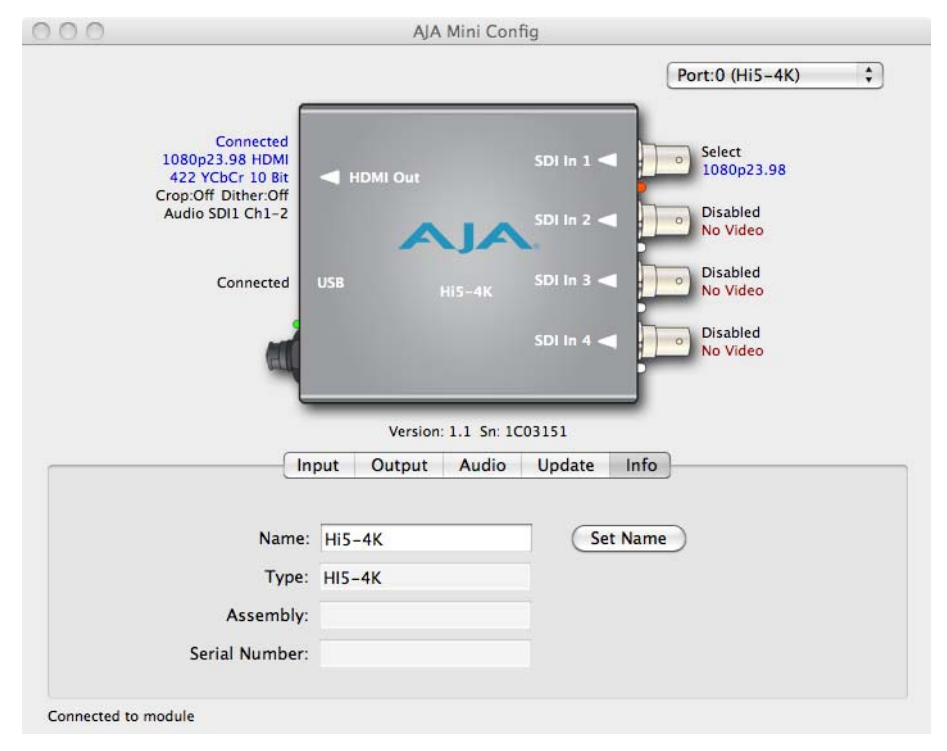

- Name: This field allows you to give your Mini-Converter a name. This may be useful if you have several Mini-Converters attached to a Mac/PC via USB so you can distinguish one of them easily (especially if they're the same model).
- Type: This is the factory set model name of the Mini-Converter (Hi5-4K).
- Assembly: This is the factory assembly number.
- Serial Number: This is the factory set unique serial number of your Hi5-4K. If you ever call AJA Support for service, you may be asked for this number.

# <span id="page-16-8"></span><span id="page-16-0"></span>**Appendix A: Specifications**

## <span id="page-16-1"></span>**Input Formats**

<span id="page-16-7"></span><span id="page-16-6"></span><span id="page-16-5"></span><span id="page-16-4"></span><span id="page-16-3"></span><span id="page-16-2"></span>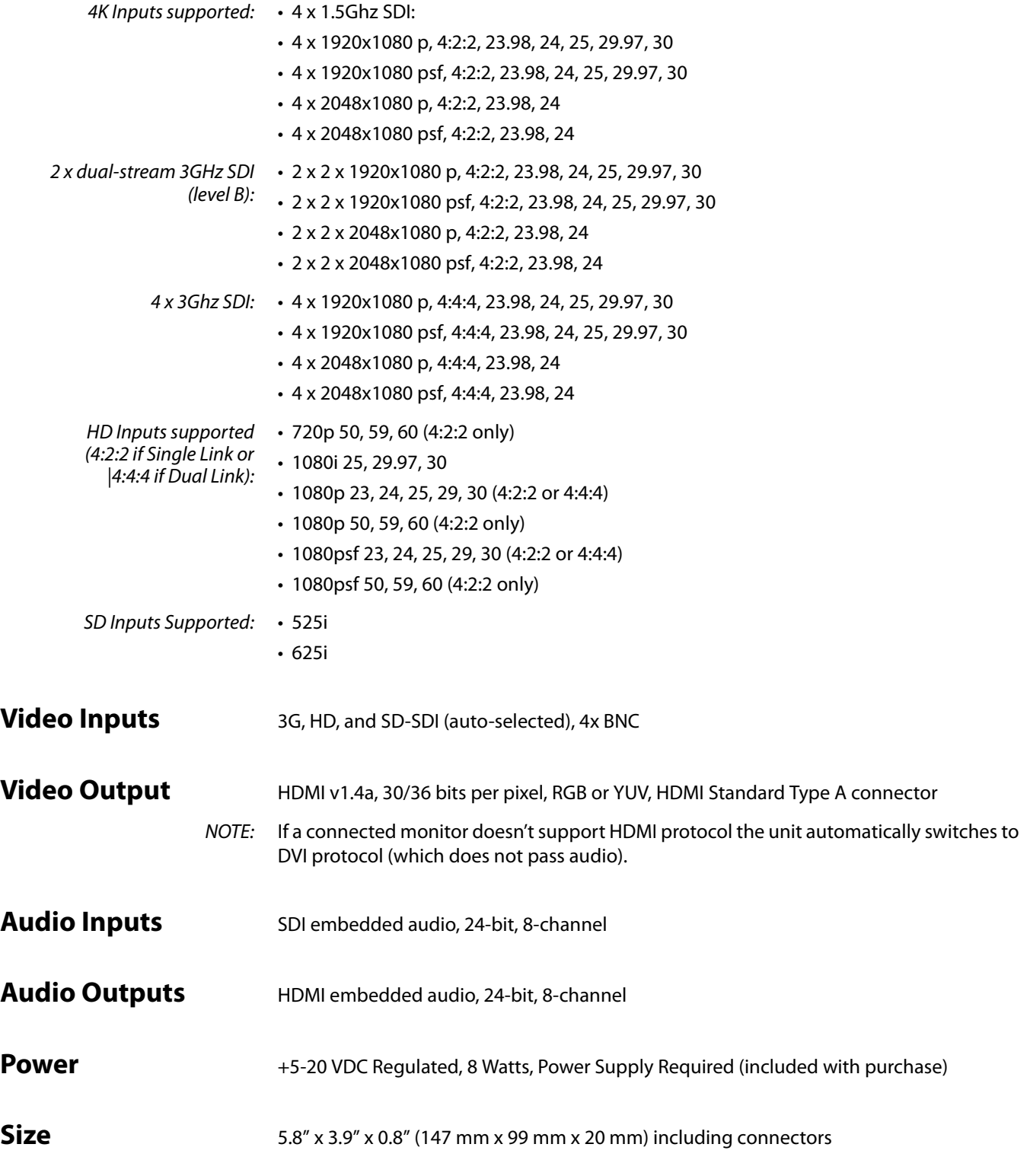

# <span id="page-17-0"></span>**Appendix B: Safety & Compliance**

## <span id="page-17-1"></span>**Federal Communications Commission (FCC) Compliance Notices**

<span id="page-17-2"></span>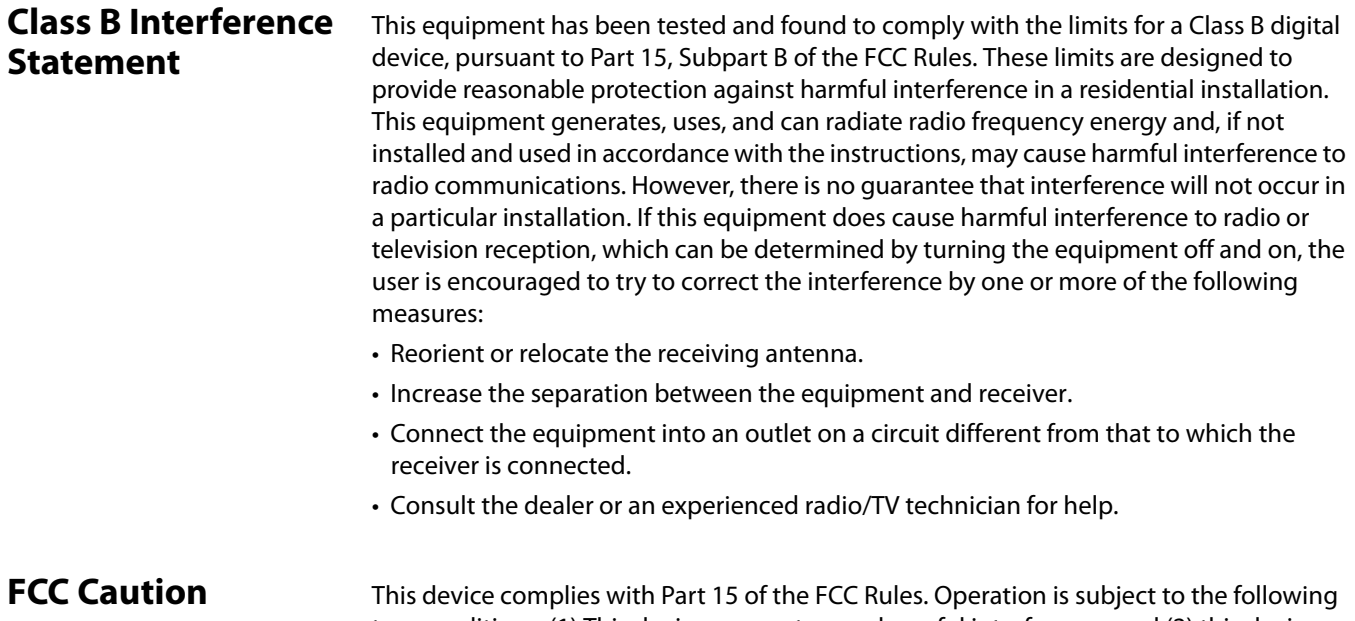

two conditions: (1) This device may not cause harmful interference, and (2) this device must accept any interference received, including interference that may cause undesired operation.

### <span id="page-17-4"></span><span id="page-17-3"></span>**Canadian ICES Statement**

Canadian Department of Communications Radio Interference Regulations

This digital apparatus does not exceed the Class B limits for radio-noise emissions from a digital apparatus as set out in the Radio Interference Regulations of the Canadian Department of Communications. This Class B digital apparatus complies with Canadian ICES-003.

Règlement sur le brouillage radioélectrique du ministère des Communications

Cet appareil numérique respecte les limites de bruits radioélectriques visant les appareils numériques de classe B prescrites dans le Règlement sur le brouillage radioélectrique du ministère des Communications du Canada. Cet appareil numérique de la Classe B est conforme à la norme NMB-003 du Canada.

## <span id="page-18-0"></span>**European Union and European Free Trade Association (EFTA) Regulatory Compliance**

<span id="page-18-1"></span>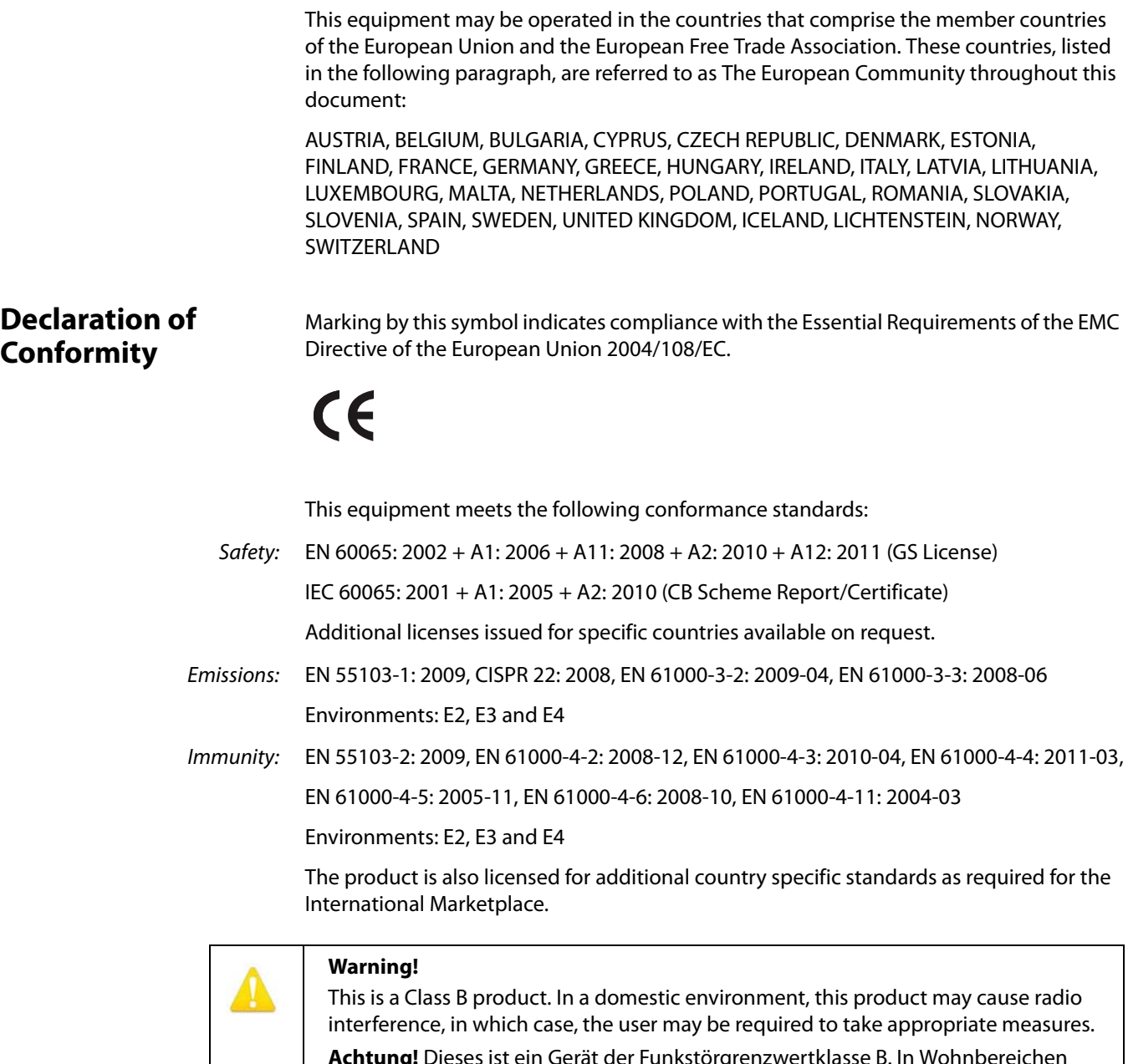

**Achtung!** Dieses ist ein Gerät der Funkstörgrenzwertklasse B. In Wohnbereichen können bei Betrieb dieses Gerätes Rundfunkstörungen auftreten, in welchen Fällen der Benutzer für entsprechende Gegenmaßnahmen verantwortlich ist.

**Attention!** Ceci est un produit de Classe B. Dans un environnement domestique, ce produit risque de créer des interférences radioélectriques, il appartiendra alors à l?utilisateur de prendre les mesures spécifiques appropriées.

## <span id="page-19-0"></span>**Korea KCC Compliance Statement**

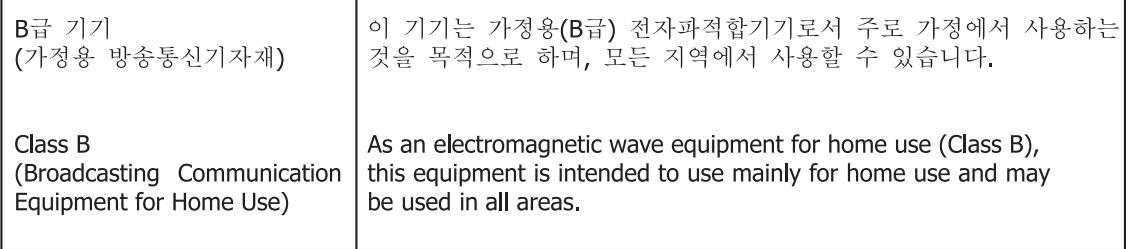

### <span id="page-19-1"></span>**Taiwan Compliance Statement**

This is a Class B product based on the standard of the Bureau of Standards, Metrology and Inspection (BSMI) CNS 13438, Class B.

### <span id="page-19-2"></span>**Japanese Compliance Statement**

#### 2. Class B ITE

この装置は、クラスB情報技術装置です。この装置は、家庭環境で使用することを目 的としていますが、この装置がラジオやテレビジョン受信機に近接して使用されると、 受信障害を引き起こすことがあります。 取扱説明書に従って正しい取り扱いをして下さい。  $V C C I - B$ 

This is a Class B product based on the standard of the VCCI Council. If this is used near a radio or television receiver in a domestic environment, it may cause radio interference. Install and use the equipment according to the instruction manual.

### <span id="page-19-3"></span>**Translated Warning and Caution Messages**

The following caution statements, warning conventions, and warning messages apply to this product and manual.

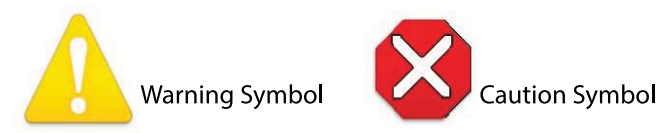

<span id="page-20-0"></span>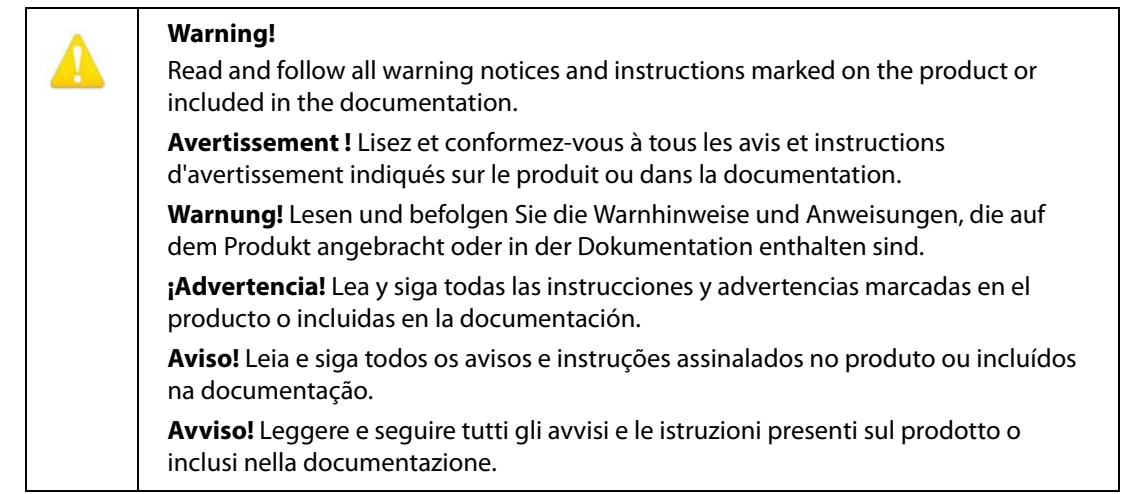

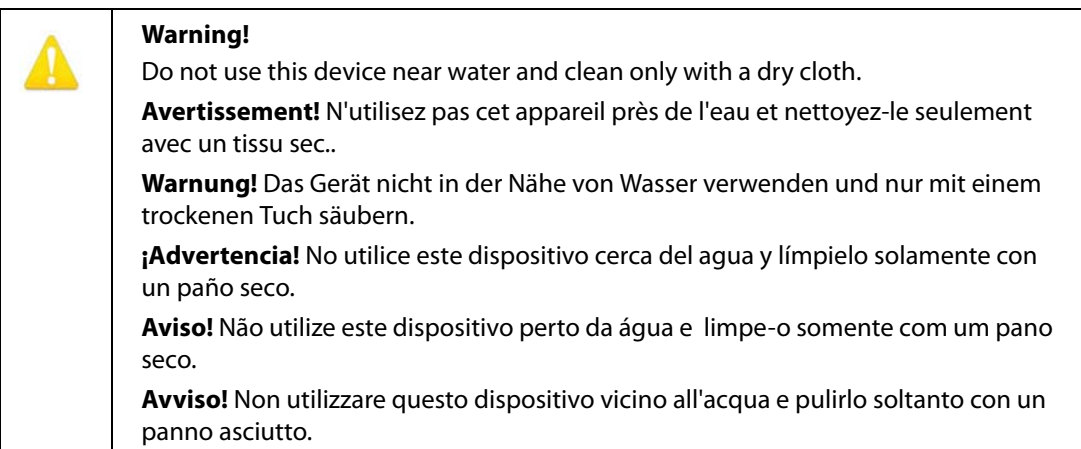

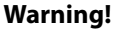

Do not block any ventilation openings. Install in accordance with the manufacturer's instructions.

**Avertissement !** Ne bloquez aucune ouverture de ventilation. Suivez les instructions du fabricant lors de l'installation.

**Warnung!** Die Lüftungsöffnungen dürfen nicht blockiert werden. Nur gemäß den Anweisungen des Herstellers installieren.

**¡Advertencia!** No bloquee ninguna de las aberturas de la ventilación. Instale de acuerdo con las instrucciones del fabricante.

**Aviso!** Não obstrua nenhuma das aberturas de ventilação. Instale de acordo com as instruções do fabricante.

**Avviso!** Non ostruire le aperture di ventilazione. Installare in conformità con le istruzioni del fornitore.

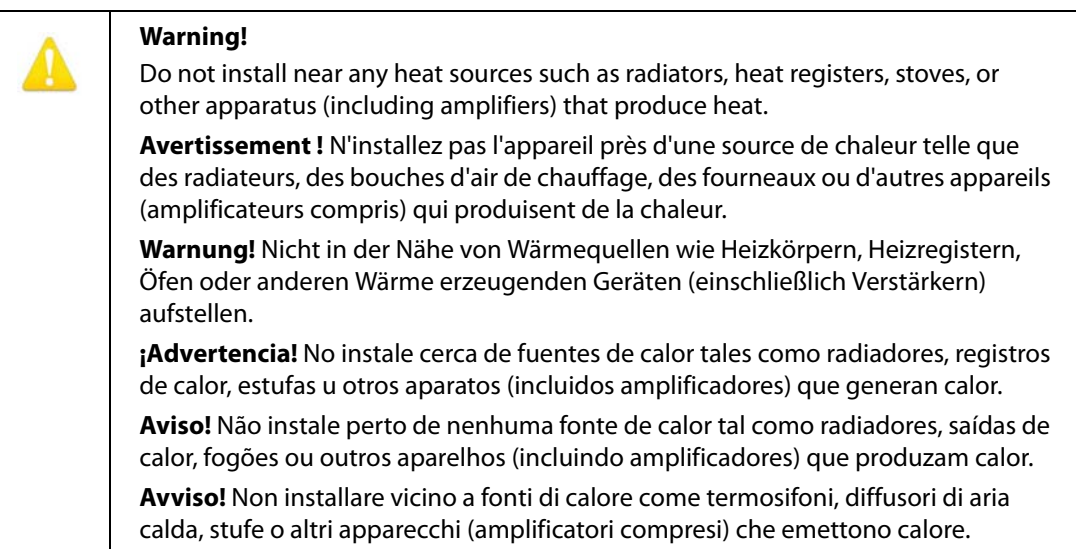

#### **Warning!**

Do not defeat the safety purpose of the polarized or grounding-type plug. A polarized plug has two blades with one wider than the other. A grounding type plug has two blades and a third grounding prong. The wide blade or the third prong are provided for your safety. If the provided plug does not fit into your outlet, consult an electrician for replacement of the obsolete outlet.

**Avertissement!** La sécurité de la prise polarisée ou de la prise de type mise à la terre ne doit en aucun cas être empêchée de fonctionner. Une prise polarisée a deux broches, l'une étant plus large que l'autre. Une prise de type mise à la terre a deux broches et une troisième broche pour la mise à la terre. La broche large ou la troisième broche sont fournies pour votre sécurité. Si la prise fournie ne s'insère pas dans votre prise femelle, consultez un électricien pour le remplacement de la prise femelle obsolète.

**Warnung!** Der Sicherheitszweck des gepolten bzw. Schukosteckers ist zu berücksichtigen. Ein gepolter Stecker verfügt über zwei Pole, von denen einer breiter als der andere ist. Ein Schukostecker verfügt neben den zwei Polen noch über einen dritten Pol zur Erdung. Der breite Pol bzw. der Erdungspol dienen der Sicherheit. Wenn der zur Verfügung gestellte Stecker nicht in Ihren Anschluss passt, konsultieren Sie einen Elektriker, um den veralteten Anschluss zu ersetzen.

**¡Advertencia!** No eche por tierra la finalidad del tipo de enchufe polarizado con conexión a tierra. Un enchufe polarizado tiene dos espigas, una más ancha que la otra. Un enchufe con conexión a tierra tiene dos espigas iguales y una tercera espiga que sirve para la conexión a tierra. La expiga ancha, o la tercera espiga, sirven para su seguridad. Si el enchufe suministrado no encaja en el tomacorriente, consulte con un electricista para reemplazar el tomacorriente obsoleto.

**Aviso!** Não anule a finalidade da segurança da ficha polarizada ou do tipo ligação terra. Uma ficha polarizada tem duas lâminas sendo uma mais larga do que a outra. Uma ficha do tipo de ligação à terra tem duas lâminas e um terceiro terminal de ligação à terra. A lâmina larga ou o terceiro terminal são fornecidos para sua segurança. Se a ficha fornecida não couber na sua tomada, consulte um electricista para a substituição da tomada obsoleta.

**Avviso!** Non compromettere la sicurezza della spina polarizzata o con messa a terra. Una spina polarizzata ha due spinotti, di cui uno più largo. Una spina con messa a terra ha due spinotti e un terzo polo per la messa a terra. Lo spinotto largo o il terzo polo sono forniti per motivi di sicurezza. Se la spina fornita non si inserisce nella presa di corrente, contattare un elettricista per la sostituzione della presa obsoleta.

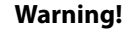

Since the Mains plug is used as the disconnection for the device, it must remain readily accessible and operable.

**Avertissement!** Puisque la prise principale est utilisée pour débrancher l'appareil, elle doit rester aisément accessible et fonctionnelle.

**Warnung!** Da der Netzstecker als Trennvorrichtung dient, muss er stets zugänglich und funktionsfähig sein.

**¡Advertencia!** Puesto que el enchufe de la red eléctrica se utiliza como dispositivo de desconexión, debe seguir siendo fácilmente accesible y operable.

**Aviso!** Dado que a ficha principal é utilizada como a desconexão para o dispositivo, esta deve manter-se prontamente acessível e funcional.

**Avviso!** Poiché il cavo di alimentazione viene usato come dispositivo di sconnessione, deve rimane prontamente accessibile e operabile.

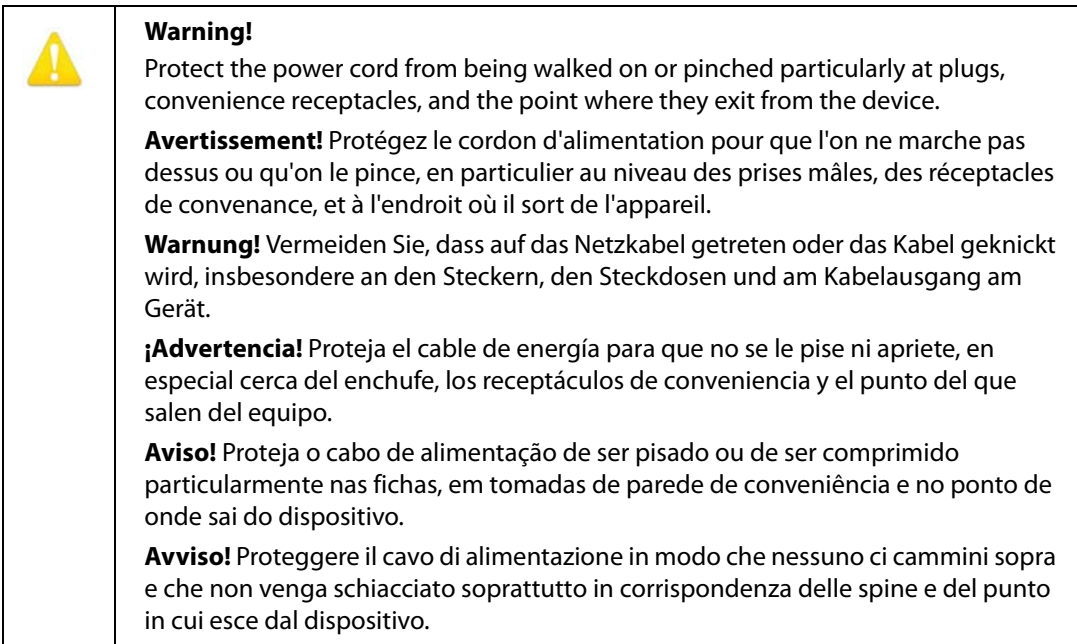

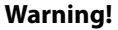

Unplug this device during lightning storms or when unused for long periods of time.

**Avertissement!** Débranchez cet appareil pendant les orages avec éclairsou s'il est inutilisé pendant de longues périodes.

**Warnung!** Das Gerät ist bei Gewitterstürmen oder wenn es über lange Zeiträume ungenutzt bleibt vom Netz zu trennen.

**¡Advertencia!** Desenchufe este dispositivo durante tormentas eléctricas o cuando no se lo utilice por largos periodos del tiempo.

**Aviso!** Desconecte este dispositivo da tomada durante trovoadas ou quando não é utilizado durante longos períodos de tempo.

**Avviso!** Utilizzare soltanto i collegamenti e gli accessori specificati e/o venduti dal produttore, quali il treppiedi e l'esoscheletro.

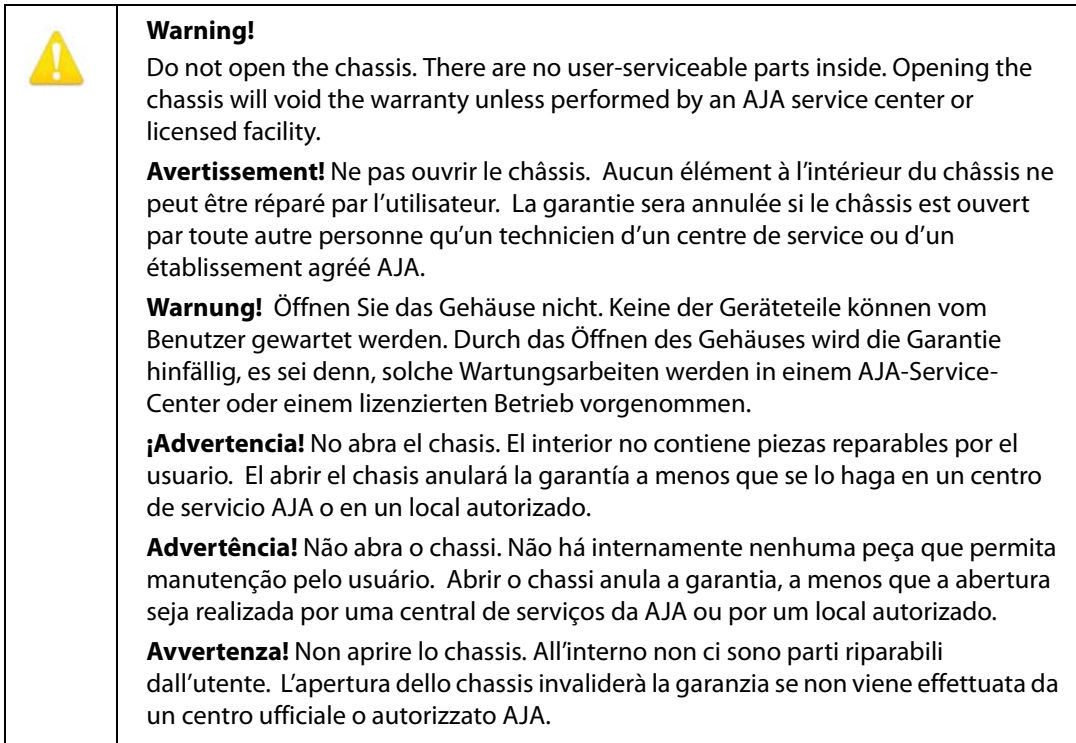

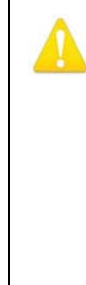

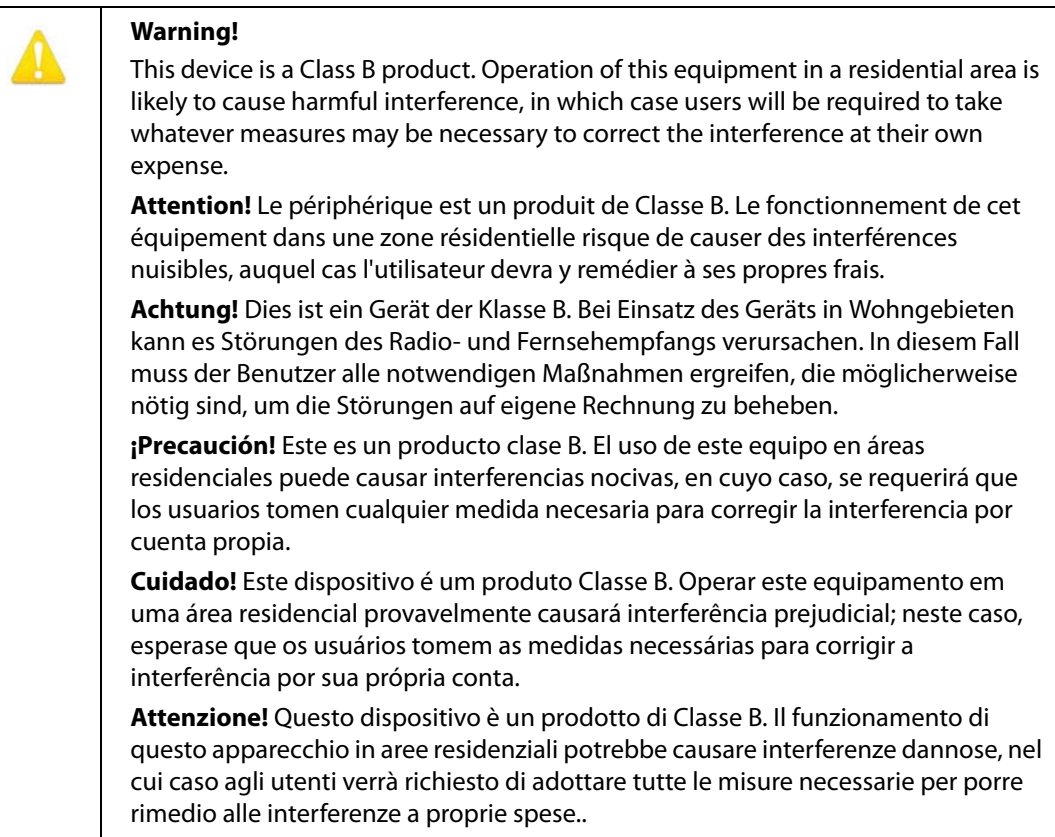

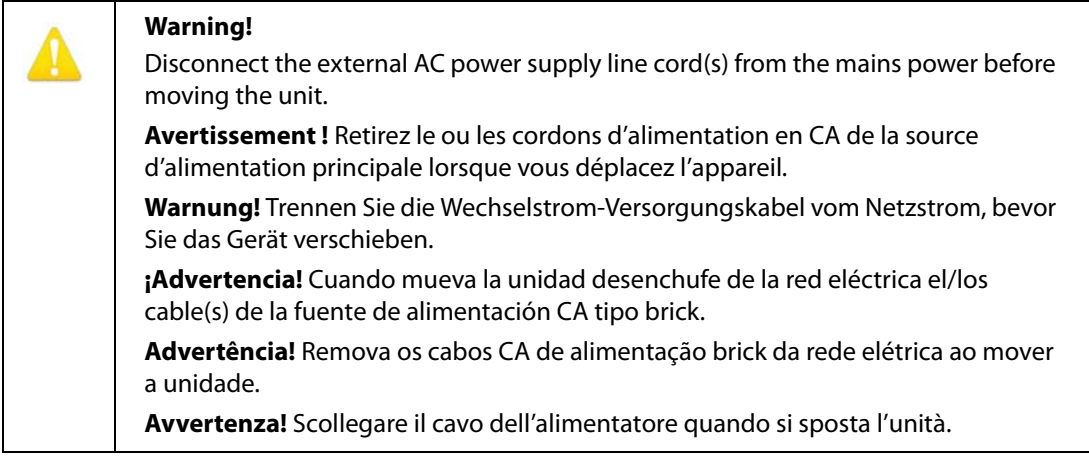

### **Warning!**

Refer all servicing to qualified service personnel. Servicing is required when the device has been damaged in any way, such as power-supply cord or plug is damaged, liquid has been spilled or objects have fallen into the device, the device has been exposed to rain or moisture, does not operate normally, or has been dropped.

**Avertissement !** Référez-vous au personnel de service qualifié pour tout entretien. L'entretien est exigé quand l'appareil a été endommagé de quelque manière que ce soit, par exemple lorsque le cordon d'alimentation ou la prise sont endommagés, que du liquide a été versé ou des objets sont tombés dans l'appareil, que l'appareil a été exposé à la pluie ou à l'humidité, ne fonctionne pas normalement ou est tombé.

**Warnung!** Das Gerät sollte nur von qualifizierten Fachkräften gewartet werden. Eine Wartung ist fällig, wenn das Gerät in irgendeiner Weise beschädigt wurde, wie bei beschädigtem Netzkabel oder Netzstecker, falls Flüssigkeiten oder Objekte in das Gerät gelangen, das Gerät Regen oder Feuchtigkeit ausgesetzt wurde, nicht ordnungsgemäß funktioniert oder fallen gelassen wurde.

**¡Advertencia!** Consulte al personal calificado por cuestiones de reparación. El servicio de reparación se requiere cuando el dispositivo ha recibido cualquier tipo de daño, por ejemplo cable o espigas dañadas, se ha derramado líquido o se han caído objetos dentro del dispositivo, el dispositivo ha sido expuesto a la lluvia o humedad, o no funciona de modo normal, o se ha caído.

**Aviso!** Remeta todos os serviços de manutenção para o pessoal de assistência qualificado. A prestação de serviços de manutenção é exigida quando o dispositivo foi danificado mediante qualquer forma, como um cabo de alimentação ou ficha que se encontra danificado/a, quando foi derramado líquido ou caíram objectos sobre o dispositivo, quando o dispositivo foi exposto à chuva ou à humidade, quando não funciona normalmente ou quando foi deixado cair.

**Avviso!** Fare riferimento al personale qualificato per tutti gli interventi di assistenza. L'assistenza è necessaria quando il dispositivo è stato danneggiato in qualche modo, ad esempio se il cavo di alimentazione o la spina sono danneggiati, è stato rovesciato del liquido è stato rovesciato o qualche oggetto è caduto nel dispositivo, il dispositivo è stato esposto a pioggia o umidità, non funziona correttamente o è caduto.

### <span id="page-27-1"></span><span id="page-27-0"></span>**Limited Warranty**

AJA Video warrants that this product will be free from defects in materials and workmanship for a period of five years from the date of purchase. If a product proves to be defective during this warranty period, AJA Video, at its option, will either repair the defective product without charge for parts and labor, or will provide a replacement in exchange for the defective product.

In order to obtain service under this warranty, you the Customer, must notify AJA Video of the defect before the expiration of the warranty period and make suitable arrangements for the performance of service.The Customer shall be responsible for packaging and shipping the defective product to a designated service center nominated by AJA Video, with shipping charges prepaid. AJA Video shall pay for the return of the product to the Customer if the shipment is to a location within the country in which the AJA Video service center is located. Customer shall be responsible for paying all shipping charges, insurance, duties, taxes, and any other charges for products returned to any other locations.

This warranty shall not apply to any defect, failure or damage caused by improper use or improper or inadequate maintenance and care. AJA Video shall not be obligated to furnish service under this warranty a) to repair damage resulting from attempts by personnel other than AJA Video representatives to install, repair or service the product, b) to repair damage resulting from improper use or connection to incompatible equipment, c) to repair any damage or malfunction caused by the use of non-AJA Video parts or supplies, or d) to service a product that has been modified or integrated with other products when the effect of such a modification or integration increases the time or difficulty of servicing the product.

THIS WARRANTY IS GIVEN BY AJA VIDEO IN LIEU OF ANY OTHER WARRANTIES, EXPRESS OR IMPLIED. AJA VIDEO AND ITS VENDORS DISCLAIM ANY IMPLIED WARRANTIES OF MERCHANTABILITY OR FITNESS FOR A PARTICULAR PURPOSE. AJA VIDEO'S RESPONSIBILITY TO REPAIR OR REPLACE DEFECTIVE PRODUCTS IS THE WHOLE AND EXCLUSIVE REMEDY PROVIDED TO THE CUSTOMER FOR ANY INDIRECT, SPECIAL, INCIDENTAL OR CONSEQUENTIAL DAMAGES IRRESPECTIVE OF WHETHER AJA VIDEO OR THE VENDOR HAS ADVANCE NOTICE OF THE POSSIBILITY OF SUCH DAMAGES.

# <span id="page-28-0"></span>**Index**

### **Numerics**

3840x2160 output [5](#page-4-3) 3G-B Mode setting [13](#page-12-2) 4K x2160 output [5](#page-4-4) 4k/2K Crop setting [14](#page-13-2)

### **A**

Audio Offset In Frames setting [14](#page-13-3) Audio Selections [14](#page-13-4)

### **B**

Bit Depth (input) setting [12](#page-11-2) Bit Depth (output) setting [13](#page-12-3) Block Diagram [7](#page-6-2)

### **C**

Color Dithering setting [14](#page-13-5) Color Space setting [12](#page-11-3), [13](#page-12-4)

### **D**

Default Operation [5](#page-4-5) Dual-link 1.5Ghz HD input [5](#page-4-6)

### **F**

Features [6](#page-5-3) Firmware version [11](#page-10-1)

### **H**

HDMI/DVI setting [14](#page-13-6)

### **I**

I/O Connections [7](#page-6-3) Info Tab Screen [16](#page-15-2) Input Source setting [14](#page-13-7) Input Tab Screen [12](#page-11-4) Input Video Selections [12](#page-11-5) Installation overview [8](#page-7-1)

### **K**

K dual-stream 3Ghz SDI input [5](#page-4-7)

### **M**

MiniConfig Operation [10](#page-9-1) Screen Description [11](#page-10-2) Starting [9](#page-8-6) MiniConfig Control [6](#page-5-4) MiniConfig installation Mac<sub>[9](#page-8-7)</sub> PC [9](#page-8-8) Mini-Converters

Multiple [11](#page-10-3) Multiple Mini-Converters [11](#page-10-3)

### **O**

Output Channel Count setting [14](#page-13-8) Output Tab Screen [13](#page-12-5) Output Video Selections [13](#page-12-6) Overview [5](#page-4-8)

### **R**

RGB Range (input) setting [12](#page-11-6) RGB Range (output) setting [14](#page-13-9)

### **S**

Serial number [11](#page-10-4) single HD input [5](#page-4-9) single SD input [5](#page-4-10) Software Update Procedure [15](#page-14-2)

### **T**

Type of converter [11](#page-10-5)

### **U**

Update Tab Screen [15](#page-14-3)

### **V**

Valid SDI video required [5](#page-4-11) Video Format setting [12](#page-11-7) Video Source setting [12](#page-11-8)